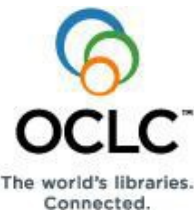

# **OCLC Connexion Client Cataloging Quick Reference**

### Connected.

# **Introduction**

The Connexion client is a Windows-based interface to OCLC Connexion® used to access WorldCat for cataloging.

This quick reference provides brief instructions for editing, saving, exporting, and printing labels for bibliographic records; using local files; creating and adding records toWorldCat; replacing WorldCat records; batch processing; and cataloging with non-Latin scripts.

**Multiscript support:** The client supports the following non-Latin scripts: Arabic, Armenian, Bengali, Chinese, Cyrillic, Devanagari, Ethiopic, Greek, Hebrew, Japanese, Korean, Syriac, Tamil, and Thai.

This quick reference **does not cover** instructions for authorities work or instructions already available in:

- **Getting Started with [Connexion](http://www.oclc.org/support/documentation/connexion/client/gettingstarted/gettingstarted/) Client**
- **[Connexion](https://help.oclc.org/@api/deki/files/5140/connexion-client-setup.pdf?revision=3) Client Setup Worksheet**
- **[Connexion:](http://www.oclc.org/content/dam/support/worldcat/documentation/searching/refcard/searchworldcatquickreference.pdf) Searching WorldCat Quick Reference**

Connexion client documentation assumes knowledge of MARC cataloging.

See the client online Help (**Help > Client Help** or <F1>) or **[client](http://www.oclc.org/support/documentation/connexion/client/) [system guides on the Web](http://www.oclc.org/support/documentation/connexion/client/)**. Both Help and the system guides include complete client documentation.

**Note:** If you are using Connexion client version 3.0 or newer, see **[Connexion](https://help.oclc.org/Metadata_Services/Connexion/Connexion_client) client** for applicable documentation.

# **Open the Connexion client and log on**

Open the Search WorldCat client window or browser screen:

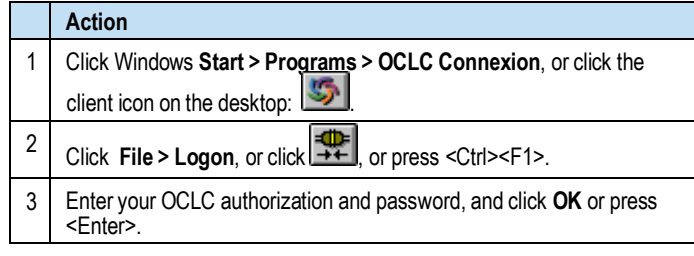

### **Connexion client commands and statuses**

### **Menus/commands**

• To use client functions, click a menu name at the top of the client window, and then click a command. Or

Use equivalent keystroke shortcuts or toolbar buttons (displayed with the command names).

• The client installs with pre-set ("default") keystrokes and a default set of toolbar buttons on the main client toolbar

# **Keystroke shortcuts**

- View key assignments in **View > Assigned Keys**.To print or copy the list, click **Print** or **Copy to Clipboard**. **Tip:** Before printing, click a column heading to sort the list by data in the column.
- Assign your own keystrokes in **Tools > Keymaps**.
- Print a function key template to put at the top of your keyboard: [www.oclc.org/support/documentation/connexion/client/](http://www.oclc.org/support/documentation/connexion/client/) gettingstarted/keyboardtemplate.pdf.

### **Toolbar**

- The client installs with three toolbars displayed by default:
	- **o** Main client toolbar (with command-equivalent buttons)
	- **o** WorldCat quick search tool
	- **o** Quick tools for text strings and user tools
- Customize the main client toolbar: In **Tools > Toolbar Editor**, drag and drop buttons to add or remove, or reset to the default.
- Reposition toolbar buttons in the toolbar: Hold down <Alt> and drag and drop a button to a new position.
- Re-position toolbars: Move a toolbar to the right, left, top, or bottom of the client window by dragging and dropping it by its

dotted "handle" (

- Show or hide toolbars: Click **View > Toolbars**.
- Show toolbar on one line or two: Click the arrow at the right end of the toolbar, and then click **Show buttons on one row** (default) or **Show buttons on two rows**:

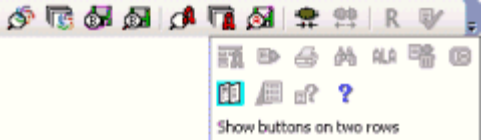

### **Status bar**

- Located at the bottom of the client window, the status bar shows, depending on whether a record or a list is displayed:
	- **o** For a displayed record: Actions and outcomes; source of record; workflow status; My Status; record number of the total in a list; edit mode; session timing if logged on.
	- **o** For a displayed list: Record number of the total in the list for a selected entry.
- Statuses are retained only for online or local save file records.
- To show or hide the status bar, click **View > Status Bar**.

# **Selected default function key shortcuts and default toolbar buttons**

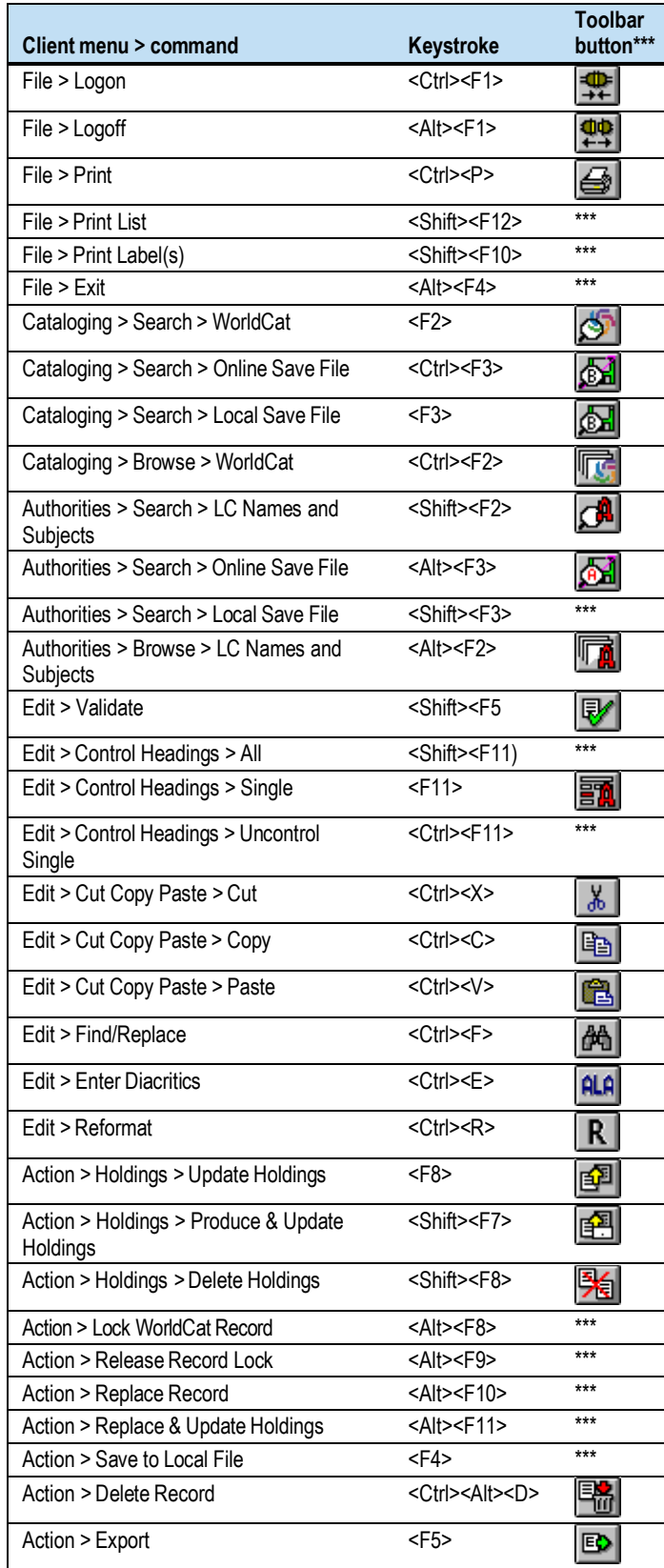

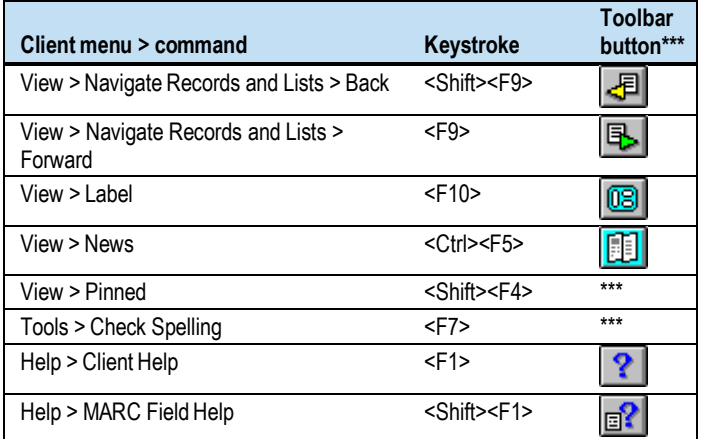

# **Search for WorldCat records**

Search WorldCat to find records to use for cataloging.

# **Use WorldCat search and browse windows**

Click **Cataloging > Search > WorldCat** ( $\circled{S}$  or <F2>). Then:

- In the **Command Line** area: Type a complete **keyword, numeric,** or **derived search** or **browse** (index scan). Use full search syntax; that is, a single string with index labels, punctuation, search terms, Boolean operators, and qualifiers, as needed, in correct order. Or
- In the **Keyword/Numeric** area: Type or select the parts of a **keyword, numeric,** or **derived search** using text boxes and lists.
- Or

Click **Cataloging > Browse > WorldCat** ( $\overline{\mathbb{C}}$  or <Ctrl><F2>) to enter a guided browse (index scan) using text boxes and lists.

For details on searching and browsing techniques, strategies, syntax, and indexes, see:

- **[Connexion:](http://www.oclc.org/content/dam/support/worldcat/documentation/searching/refcard/searchworldcatquickreference.pdf) Searching WorldCat Quick Reference**
- **[Search WorldCat](http://www.oclc.org/content/dam/support/connexion/documentation/client/cataloging/searchworldcat/searchworldcat.pdf) (Connexion client system guide)**
- **[Searching](http://www.oclc.org/support/help/SearchingWorldCatIndexes/Default.htm) WorldCat Indexes**

# **Alternative: Use WorldCat quick search shortcut**

If you use the command line to search or browse, enter in the quick search box on the toolbar instead. Click the icon to send the search.

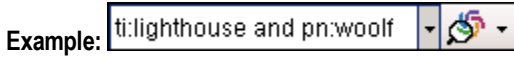

Click the arrow next to the search box to select from 10 previous searches.

Or

Click the arrow next to the icon to clear previous searches or to change the GLIMIR search results option.

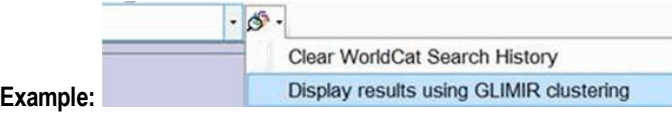

### **Use features of the Search WorldCat window**

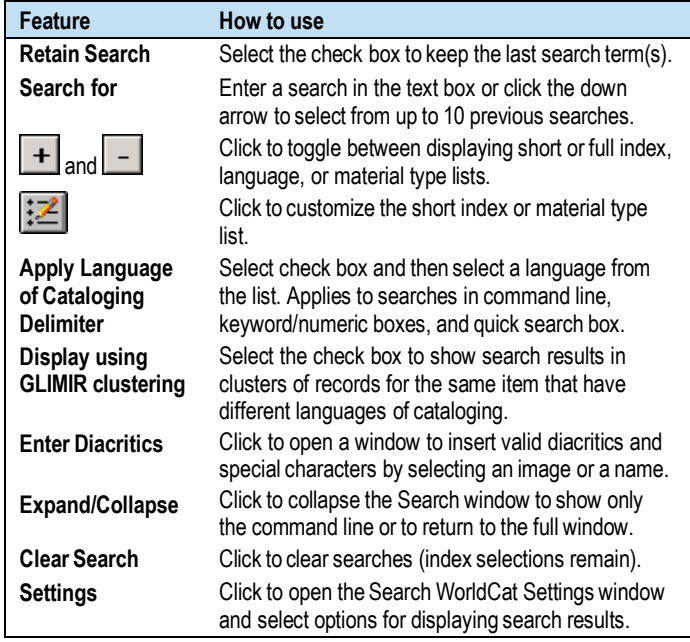

### **WorldCat search and browse results**

**Search:** The way search results display is based on the number of records retrieved (or you can change how the results display):

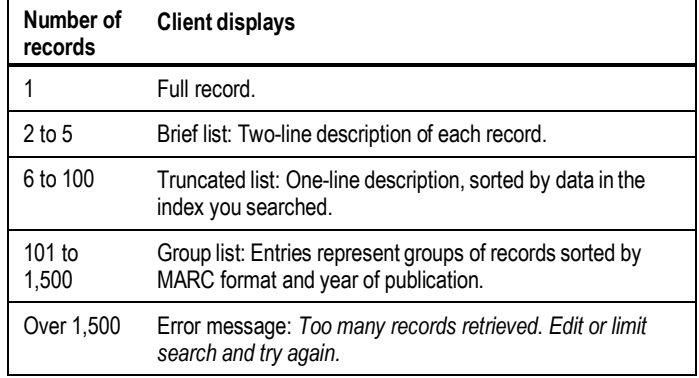

**Browse:** Browsing results in a list of terms that match or closelymatch your browse term. The match or closest match is highlighted.

To open a record or another list from a results list, double-click an entry, or highlight an entry and press <Enter>.

# **Right-click shortcut menu for lists**

Right-click in a list. On the popup menu, use the following commands:

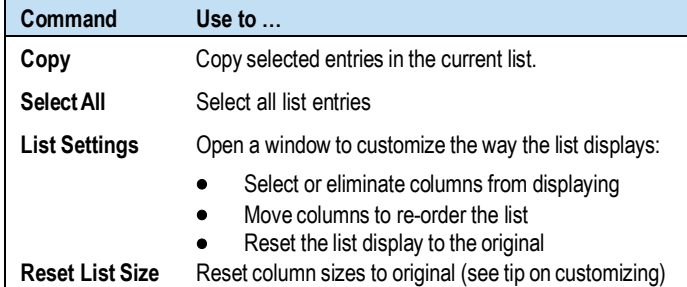

### **Tips for customizing a list display**

**To resize columns:** Click, hold, and drag the vertical corner of a column.

**To re-sort a list by a column:** Click the heading of the column. The client re-sorts the list immediately by the data in the column.

# **Edit records**

#### **Aboutrecord limits:**

- There are no limits on the number of variable fields or total record length.
- The theoretical limit on the number of characters: Up to 99,999.

### **View and navigate records**

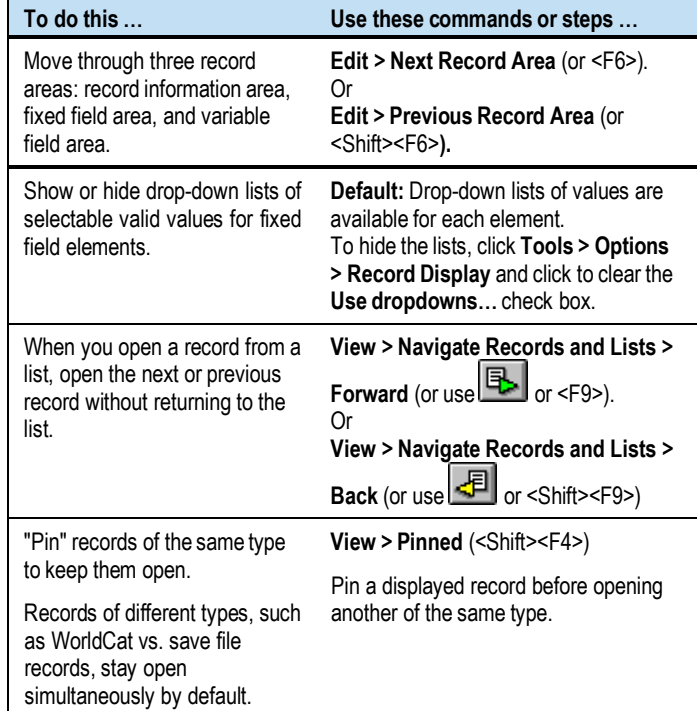

# **Open MARC field descriptions**

# **Action** Place the cursor in a variable field or a fixed field element, and click **Help > MARC** Field Help (or use  $\boxed{3}$  or <Ctrl><F1>). The description of the field opens in **OCLC [Bibliographic](http://www.oclc.org/bibformats/) Formats and Standards**. **Note:** This command is also on the right-click menu.

# **Open RDA Toolkit field descriptions**

You must be a subscriber to RDA Toolkit and specify your subscriber logon information in **Tools > Options > RDA**. See the **[RDA Toolkit](http://www.rdatoolkit.org/) [Web](http://www.rdatoolkit.org/) site** for more information.

### **Action**

Place the cursor in a variable field and click **Tools > RDA Toolkit**.

**Note:** This command is also on the right-click menu.

# **Insert diacritics and special characters**

Enter Latin script diacritics and special characters included in a standard set of valid characters adopted by the American Library Association (ALA).

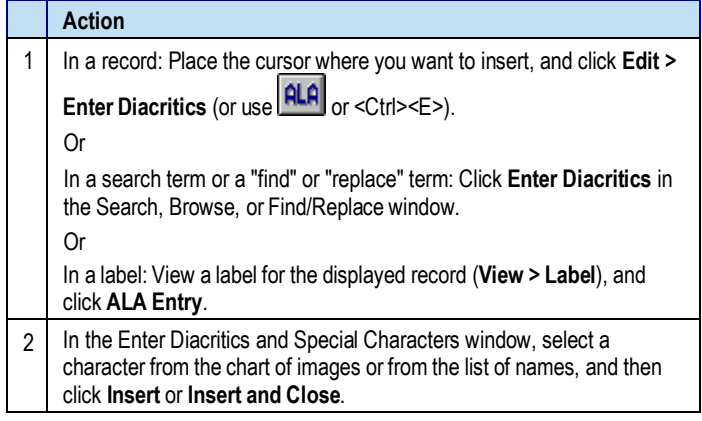

#### **Notes:**

- Insert a diacritic after the letter it modifies.
- Optionally, use default assigned keystrokes to insert characters. Click **View > Assigned Keys** for a complete list.

### **Create and use constant data**

Create and apply MARC-formatted constant data records to add standard content to bibliographic records without having to re-key.

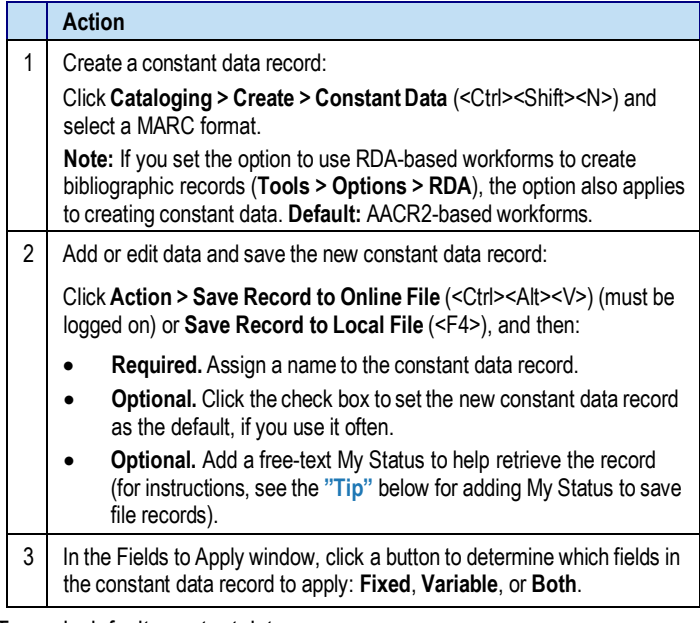

### To apply default constant data:

#### Action

With an authority record open, click **Edit > ConstantData > Online > Apply Default** (or press <Ctrl><A>) (must be logged on), or click **Edit > Constant Data > Local > Apply Default** (or press <Ctrl><Y>).

# **Create and use text strings**

Text strings supplement constant data for entering frequently used, brief data anywhere in a record.

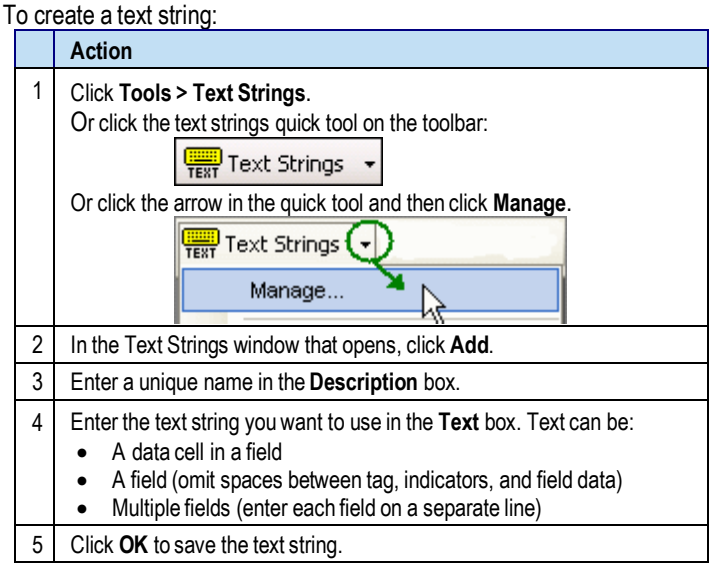

#### To insert a text string:

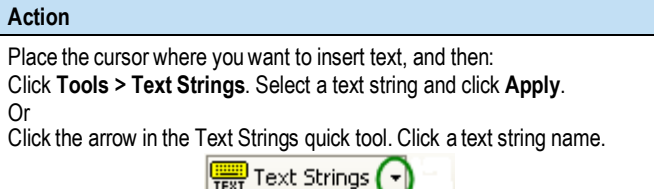

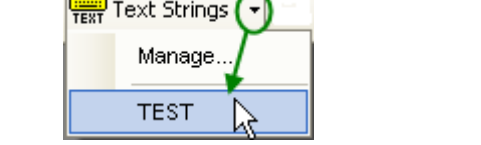

# **Validate records**

**Automatic validation.** Taking a final action on a record interactively or via batch processing automatically validates the record, **except**, by default, when you export or set holdings on existing records. To change validation for these two actions:

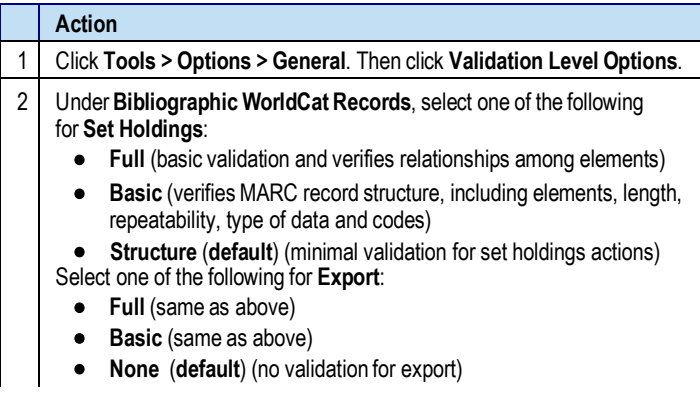

#### **Separate validation.** To validate records before taking actions:

#### **Action**

With a WorldCat record or local or online save file record open, or with records selected in a list, while logged on or offline: Click **Edit > Validate** (or use  $\left[\begin{array}{|c|c|}\hline \rule{0pt}{14pt}\hline \rule{0pt}{2pt}\rule{0pt}{2pt}\hline \rule{0pt}{2pt}\rule{0pt}{2pt}\hline \rule{0pt}{2pt}\rule{0pt}{2pt}\hline \rule{0pt}{2pt}\rule{0pt}{2pt}\hline \rule{0pt}{2pt}\rule{0pt}{2pt}\hline \rule{0pt}{2pt}\rule{0pt}{2pt}\hline \rule{0pt}{2pt}\rule{0pt}{2pt}\hline \rule{0pt}{2pt}\rule{0pt}{2pt}\hline \rule{0pt}{2pt}\rule{0pt}{2pt}\hline \rule{0pt}{2pt}\rule{0pt}{$ 

# **Control headings in bibliographic records**

When you control a heading, the system finds a matching authority record and inserts the heading in the bibliographic record as a link. The system automatically maintains future changes to the heading.

#### **Action**

Display a record and click **Edit > Control Headings**. Then click to select:

- \*Single (or use  $\mathbb{E}[\mathbf{u}]$  or <F11>) (controls heading of field where cursor is located if exact match is found)
- **All** (Shift><F11>) (controls all headings if matches are found)
- **\*Uncontrol Single** (<Ctrl><F11>) (uncontrols heading in field where cursor is located; you must uncontrol a heading to edit the text)
- **Uncontrol All** (uncontrols all headings)

**\*Note:** These two commands are also on the right-click menu.

#### **Controllable fields**

- 100, 110, 111, 130
- 600, 610, 611, 630, 650, 651, with second indicator 0
- 655, with second indicator 7 and  $\neq$  2 *lcgft*
- 700, 710, 711, 730
- 800, 810, 811, 830

### **Notes on results**

**Control Single:** If the system does not automatically control a heading, the Control Headings window opens. Use it to select or build and insert a controlled heading manually. The window opens when the systemfinds:

- An unqualified personal name match (contains  $\pm$ a only)
- No exact matches
- Multiple records that partially match

**Control All:** If some headings are not controlled, try controlling each singly.

**Hyperlink:** Controlled headings are hyperlinked to the controlling authority record(s). Click a link to open authority record.

**Add or Replace record:** You must add a new record or replace an existing WorldCat record to retain newly controlled heading(s).

- To add records, use **Action > Holdings > Update Holdings** [or **Produce and Update Holdings** or**Alternate Produce and Update**].
- To replace records, use **Action > Replace Record** [or **Replace and Update Holdings**]. The system locks the record automatically before replacing it.

You must have a Full or higher logon authorization to add or replace records.

**If the heading changes in the system later:** *OCLCA* is automatically added in field  $040 \pm d$ .

### **Insert data from related records**

Build a field 760 - 787 or 800, 810, 811, or 830 and automatically insert data from a bibliographically related (cited) record:

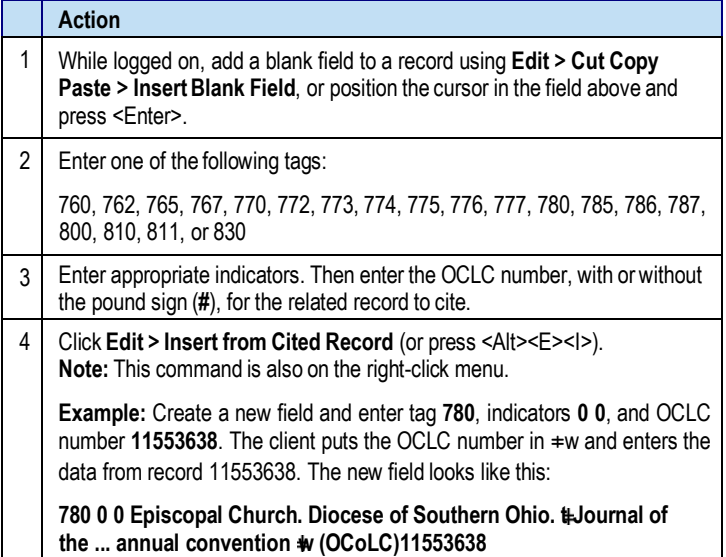

# **Get a Dewey or LC classification number**

Use the FRBR-based prototype OCLC Classify Web service to retrieve a classification number from a matching WorldCat record for any material type:

#### **Action**

With any bibliographic record open, click **Edit > Classify**.

#### **Notes:**

- You must designate a classification scheme and variable field in **Tools > Options > Classify**.
- The client sends the Classify Web service the following numbers from the displayed record for matching in WorldCat, in this order: OCLC control number, ISBN, ISSN, UPC, and LCCN.

# **Right-click shortcut menu for records**

Right-click in a record and use any of the following commands on the popup menu. All commands are also on client menus except the one with an asterisk (**\***) and a note.

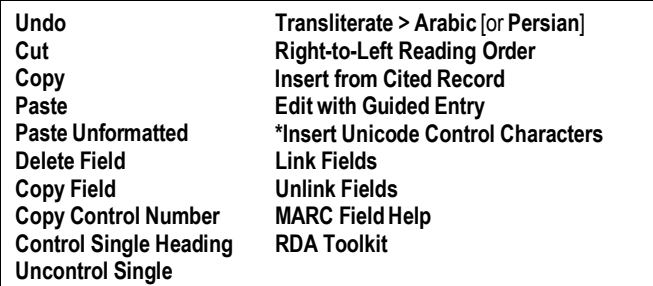

**\*Note:** This command is available only on the right-click menu. Clicking the command opens a list of characters which you can select from.

# **Default keystroke shortcuts for editing and navigating in records**

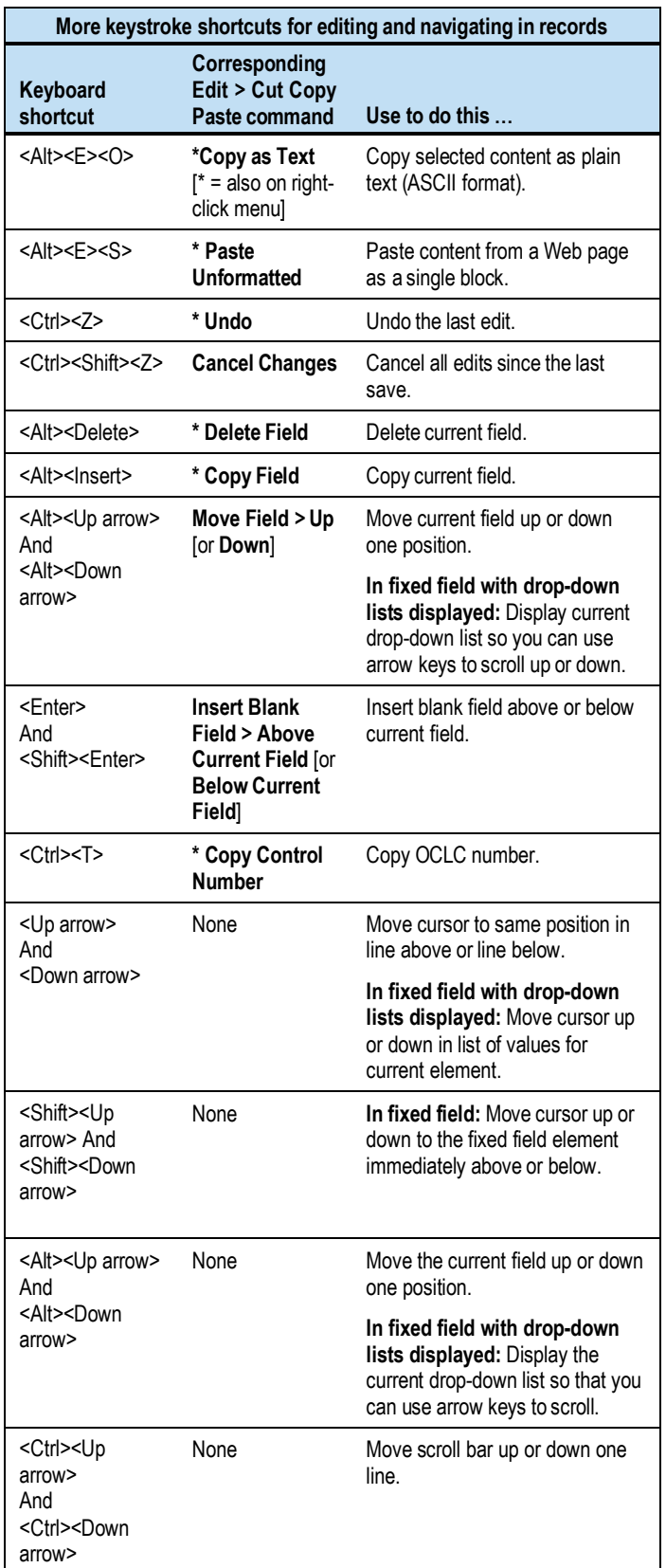

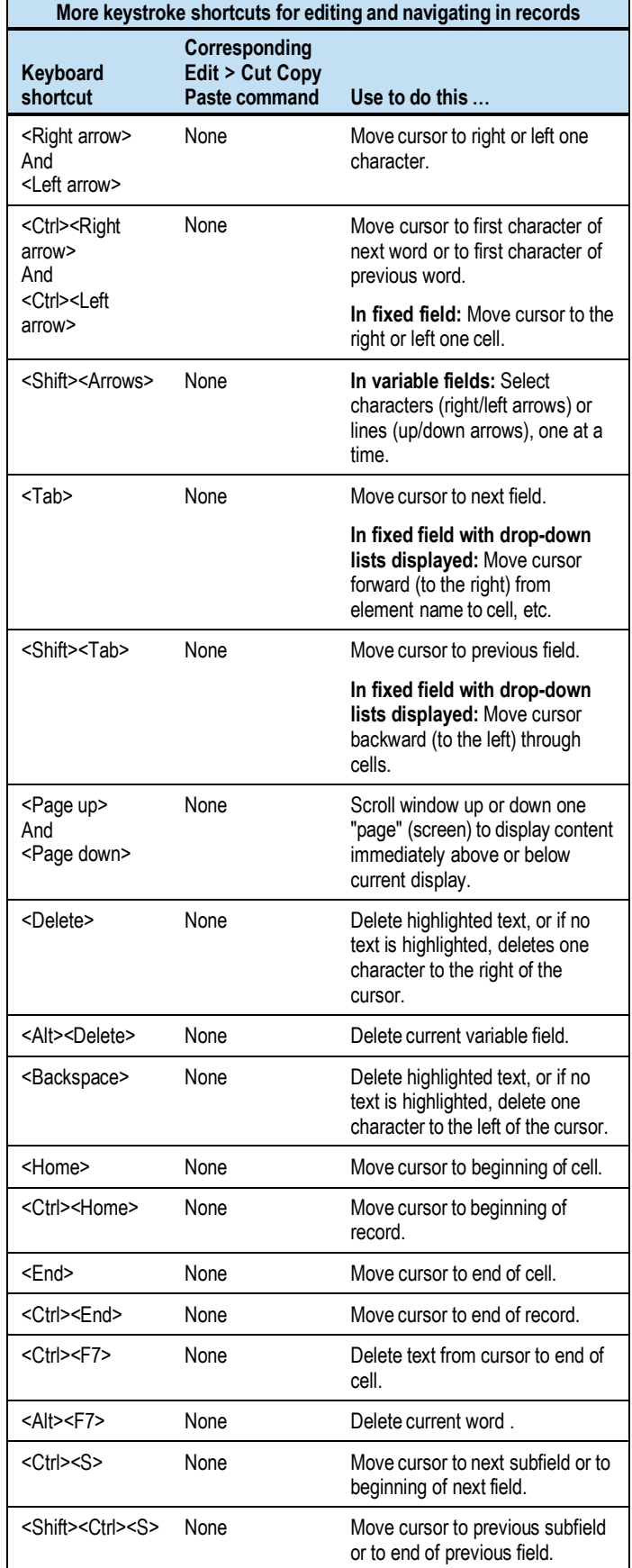

# **OCLC Connexion Client Cataloging Quick Reference**

# **Save records**

# **Save bibliographic records**

Online save file: A single OCLC online file shared by staff at your library who log on using the same OCLC symbol.

Local save file: One or more files on your workstation or shared drive.

#### **Action**

Display a record or select records in a list, and click **Action > Save Record to Online File** (<Ctrl><Alt><V>) (must be logged on) or click **Action > Save Record to Local File** (<F4>) (can be logged on or offline).

### **Notes on results:**

- Records saved to the online file no longer expire (as of May 4, 2014)
- LockedWorldCat records are unlocked after 14 days.
- The client automatically saves local save file records after actions.
- The maximum number of records for both local and online files is 9,999.

# <span id="page-6-0"></span>**Tip: Add My Status to saved records**

Assign a free-text My Status to help retrieve a related group of records from the online or local save file or from constant data files.

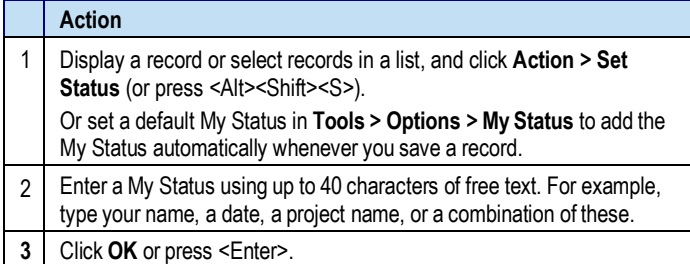

# **Delete records from the save file**

**Action** Display a save file record or select records in a list, and click **Action > Delete Record** (or click **or press <Ctrl><Alt><D>).** 

# **Search for specific save file records**

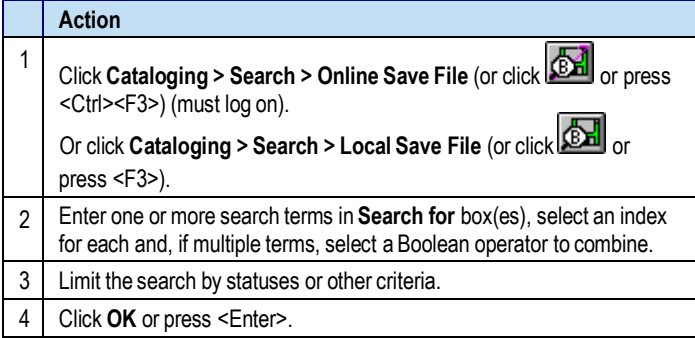

# **Find save file records by statuses or by limits only**

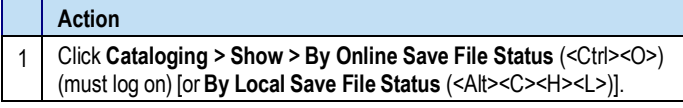

2 | Select status(es) or limit(s).

3 Click **ShowRecords** or press <Enter>.

### **Tip: Quick way to retrieve save file records**

Retrieve all records in the save file and then sort by data in columns.

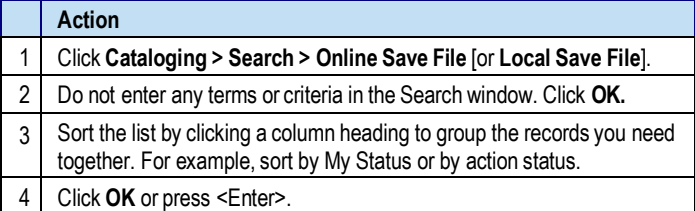

### **Save file indexes**

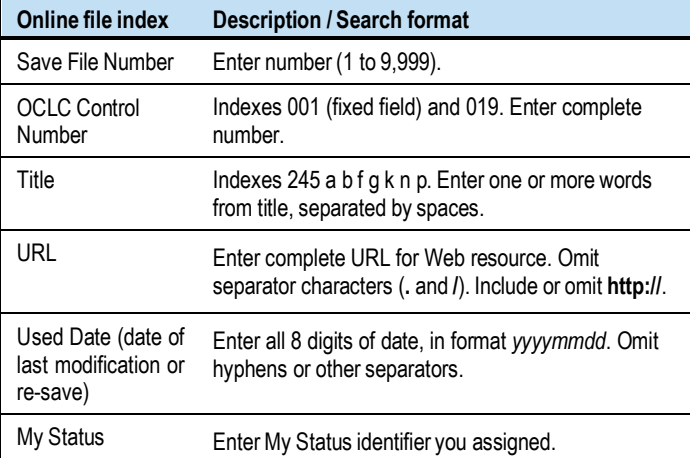

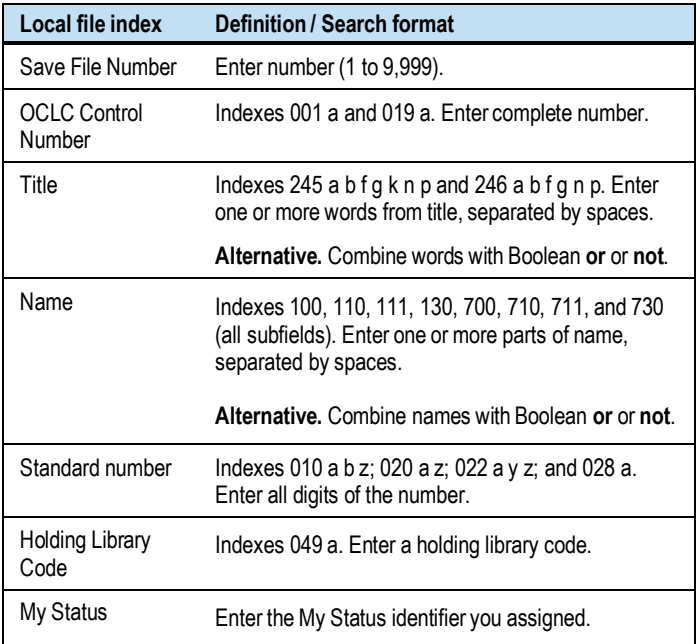

# **Use local files**

When you install the Connexion client, you also install default (empty) local files on your workstation for bibliographic records and constant data.

- DefaultBib.bib.db
- DefaultBibCD.bibcd.db
- Default file location: X:\Documents and Settings\[user name]\ Application Data\OCLC\Connex\Db  $(X =$  letter of your hard drive)
- Limitation for each local file: 9,999 records

### Use the local file manager to work with local files.

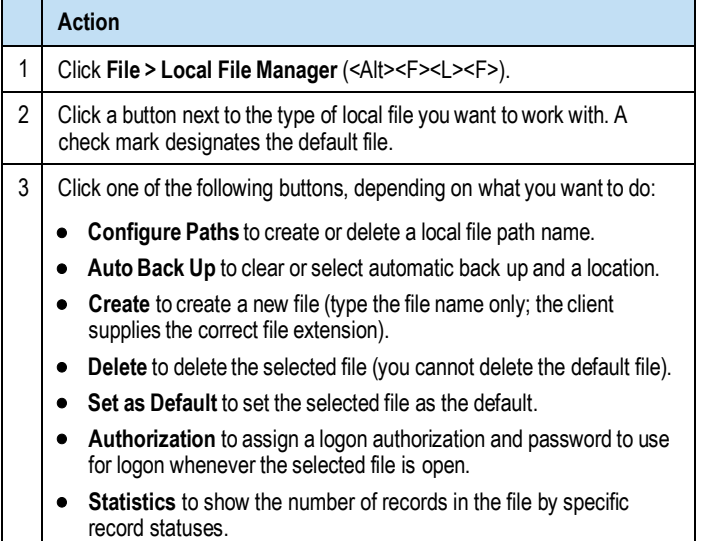

• **Compact/Repair** to remove empty space remaining when records are deleted from the selected file or to repair the selected file when you receive erroneous messages that records are in use by another.

# **Take final actions on records**

**Taking actions interactively.** The following sections cover taking a specific action on records interactively (that is, immediately, while logged on).

**Taking actions via batch processing.** For instructions on batch processing record actions in the client, see **[Batch-process](#page-10-0) WorldCat [searches](#page-10-0) and record actions** below.

**Authorization.** The final actions you can take on records depend on the cataloging level associated with your logon authorization. See **OCLC Cataloging [Authorizations:](http://www.oclc.org/support/documentation/connexion/client/catalogingauthorizationlevels.pdf) Record Actions andUpgrades** for more information.

# **Export records**

- Exporting records requires no minimum authorization level.
- Before you export the first time, you must create an export destination. See client Help or **[Setup Worksheet](https://help.oclc.org/@api/deki/files/5140/connexion-client-setup.pdf?revision=3)** for export setup and options.
- You can export both existing WorldCat records (records that have OCLC numbers) and workforms (new records not yet added).

### To export records:

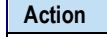

Display a record or select records in a list, and click **Action > Export** (or

 $use$  **B**  $or **F5**$ ).

**Caution:** If exporting to an existing file, the first time you export, the client may prompt you to choose to overwrite or append data already in the file or to cancel and use another file. Your choice persists each time you export in the same logon session until you close and re-open the client.

**Result of exporting:** Records export immediately, whether you are logged on or offline, unless you set an option to export in batch in **Tools > Options > Batch**.

**Tip:** Check the **Export** status in the status bar of a record or in the **Export** column of a list. If it is **R** (Ready), your option is set for batch export.

# **Report errors in records**

Reporting errors requires a minimum authorization of Limited.

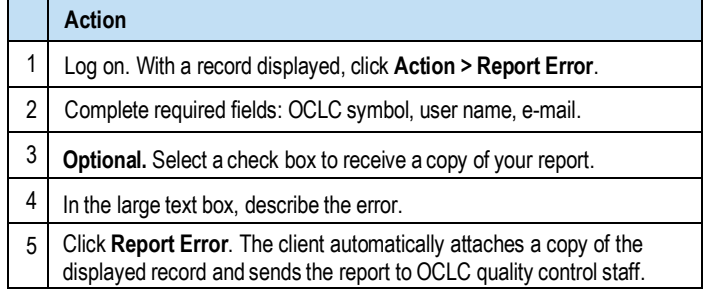

# **Print labels**

# **Edit and print labels for one record**

- Printing labels requires no minimum authorization level.
- Records must have a call number in order to print labels.

**Tip:** By default, labels print immediately whether you are logged on or offline. Check the **Label** status in the status bar of a record or in the **Label** column of a list. If it is **R** (Ready), your option in **Tools > Options > Batch** is set to batch print labels.

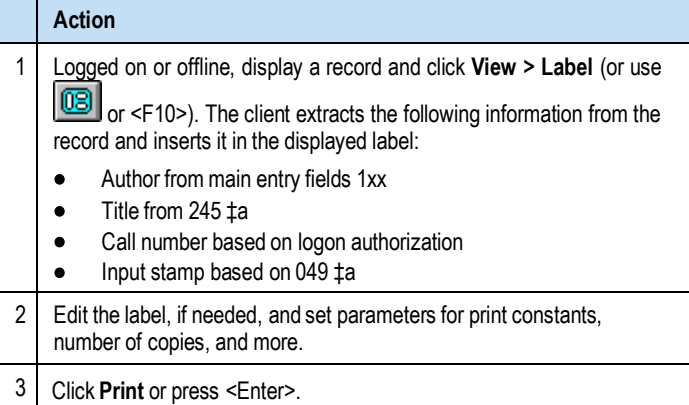

# **Print labels for multiple records without editing**

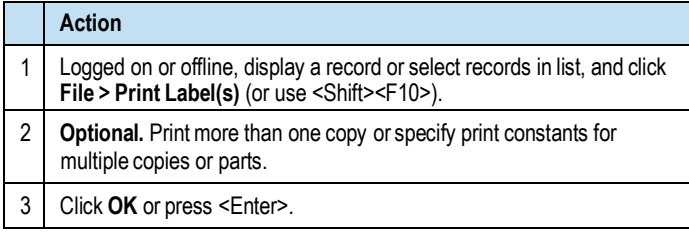

### **Save labels**

Print labels to a file, or edit records with label data and then save them:

#### **Action**

Click **Tools > Options > Printing**, click **Label Options**, and then select the **Output to Text File** check box. Then print the labels. Or

Edit records with content required to produce the labels you want, and then save the records to print labels later. See client Help for more information.

# **Take update or produce and update actions**

- Produce and update actions require a minimum authorization level of Full.
- **Add holdings.** Update holdings to add your OCLC institution symbol to a WorldCat record to indicate that your library holds the item.
- **Add new records.** Produce and update actions on workforms also add records you create to WorldCat (the system assigns an OCLC number). See more about **[creating and adding new](#page-9-0) [records](#page-9-0)** and more about **batch [processing](#page-10-1) record actions**.

# **Update or delete holdings**

To update holdings for a record:

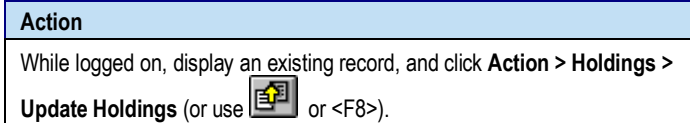

To delete holdings from a record:

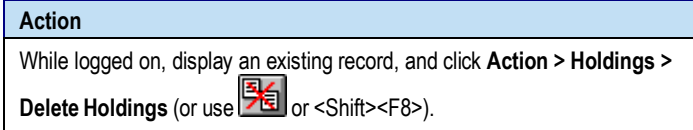

### <span id="page-8-0"></span>**Produce and update holdings**

#### **Action**

Display a record, or select records in a list, and click **Action > Holdings >**

**Produce and Update Holdings** (or use  $\boxed{44}$  or <Shift><F7>), or click **Action > Holdings > Alternate Produce and Update**.

Use either command to:

- Add the record to OCLC MARC Record Subscription file or tape.
- Generate an item on the list from OCLC Accessions List service.

**Note:** Catalog card production is an obsolete service. The Alternate Produce Options window can only be used for setting holdings.

# **Display holdings for a record**

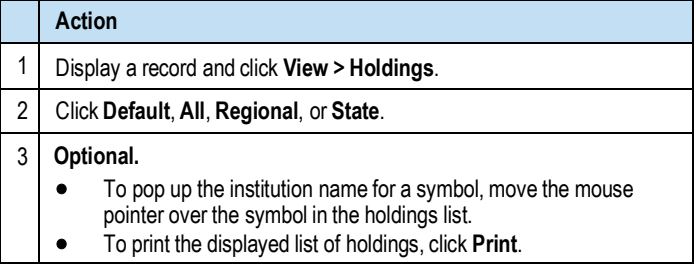

# **Launch local holdings maintenance in the Connexion browser**

- Creating and maintaining local holdings records (LHRs) requires a minimum authorization of Full.
- To check whether a bibliographic record has LHRs attached, see the holdings statement at the top of the record. **Example**: *Held by OCL/Local OCL holdings - 12 other holdings*
- You can open local holdings maintenance, which is in the Connexion browser interface, from within the Connexion client.

To open a Connexion browser session for maintaining LHRs:

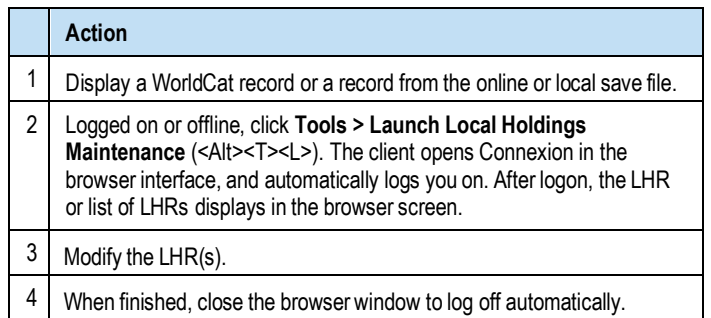

# <span id="page-9-0"></span>**Create records and add to WorldCat**

### **About record limits:**

- There are no limits on the number of variable fields or total record length.
- The theoretical limit on the number of characters is: Up to 99,999.
- No minimum authorization is required to create records.
- Adding new records requires a minimum authorization level of Full.
- **Always search WorldCat** for your item and search again before adding your record to WorldCat to prevent duplicate records.
- **Required.** Define a classification scheme, holding library code, and institution symbol in **Tools > Options > General, Offline Cataloging Options**.

You can create a record from an existing record or from a workform, or you can import records from your local system.

### **Derive a new record from an existing record**

Retrieve a WorldCat record that closely matches, or is related to, the item you are cataloging. Use it to derive a workform for a new record:

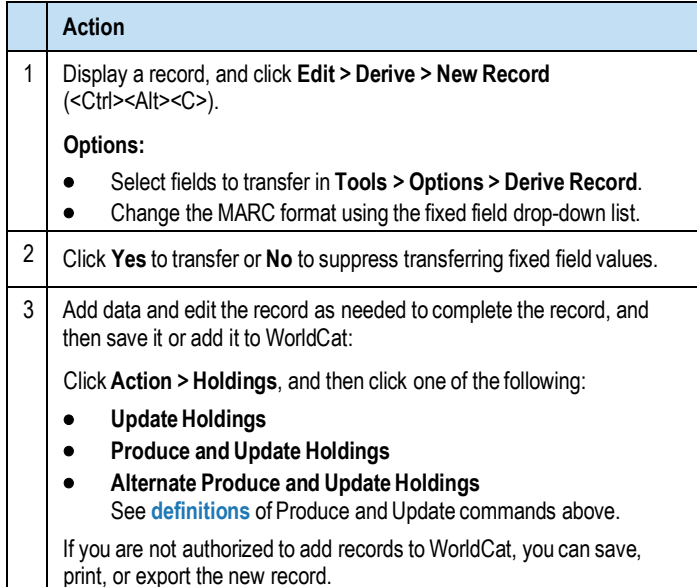

# **Create a record from a workform (AACR2- or RDAbased template)**

Open a workform in a MARC format you select:

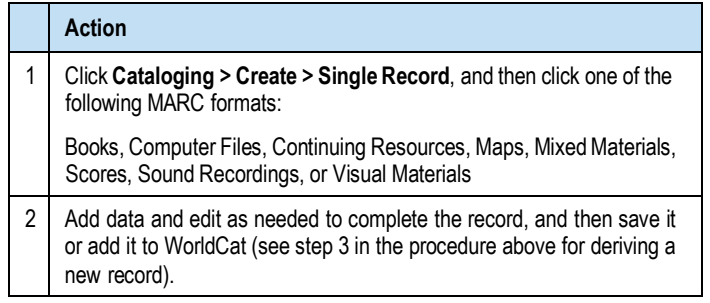

**Note:** By default, the workform that opens is based on AACR2. To use RDA-based workforms, set an option in **Tools > Options > RDA**.

# **Create records for electronic resources**

Automatically extract metadata from an electronic file and insert the data into a workform to create a preliminary new record.

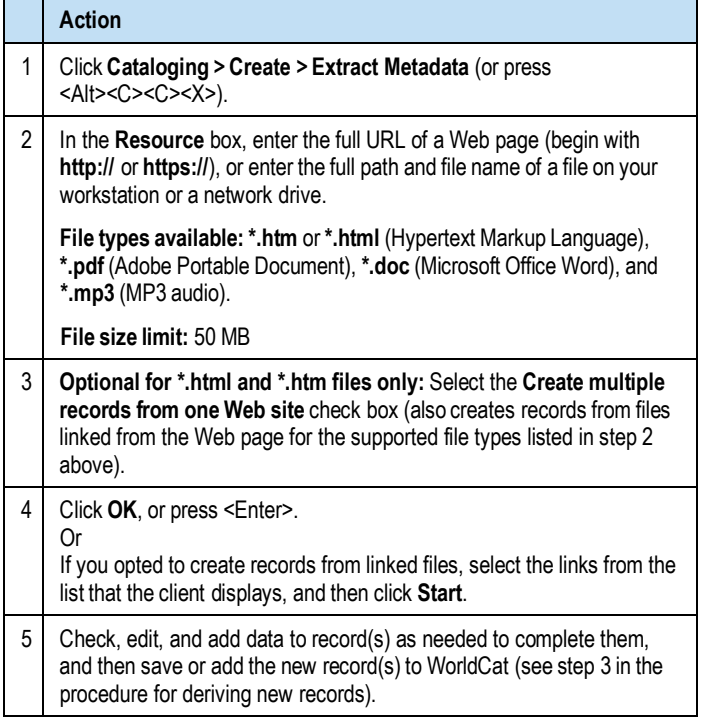

### **Import records**

Create records in your local system and import them into Connexion as workforms.

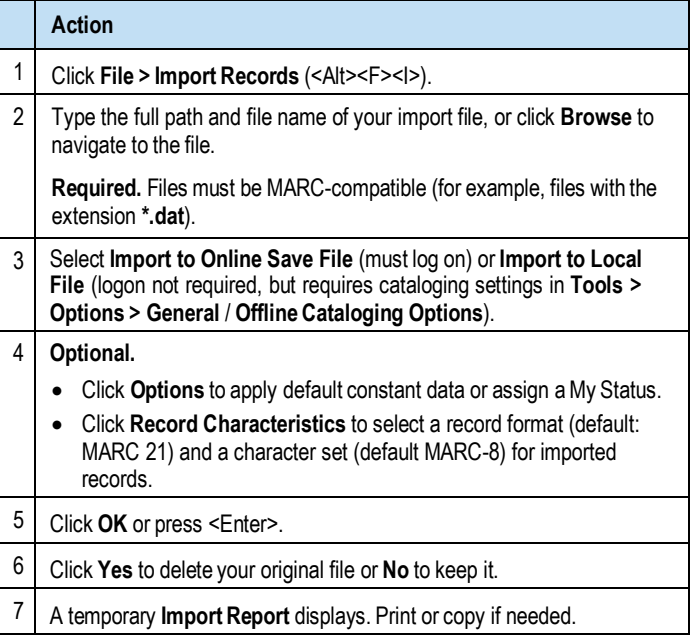

# **Replace WorldCat records**

Replacing WorldCat bibliographic records inWorldCat requires a minimum authorization level of Full.

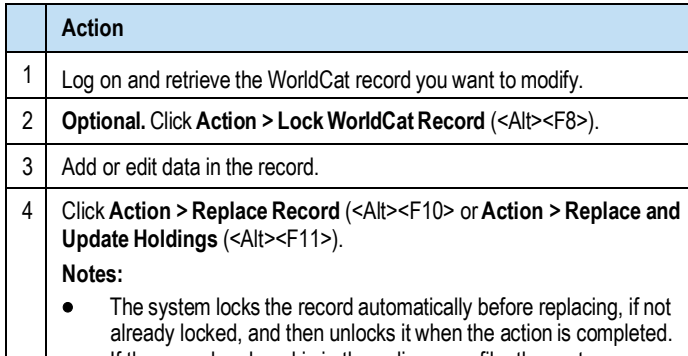

If the record replaced is in the online save file, the system automatically deletes it unless you re-save before you close it.

# <span id="page-10-0"></span>**Batch-process searches and record actions**

Enter WorldCat searches and/or mark records for actions in one or more local files to process all at once in a batch.

# **Enter WorldCat searches for batch processing**

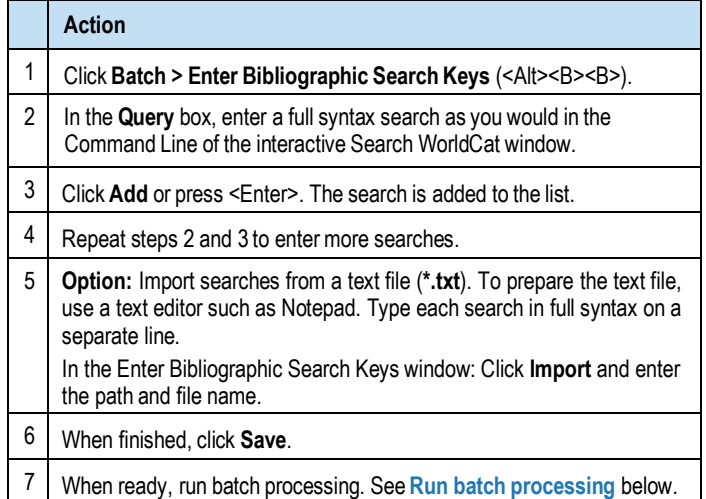

# <span id="page-10-1"></span>**Set actions on records for batch processing**

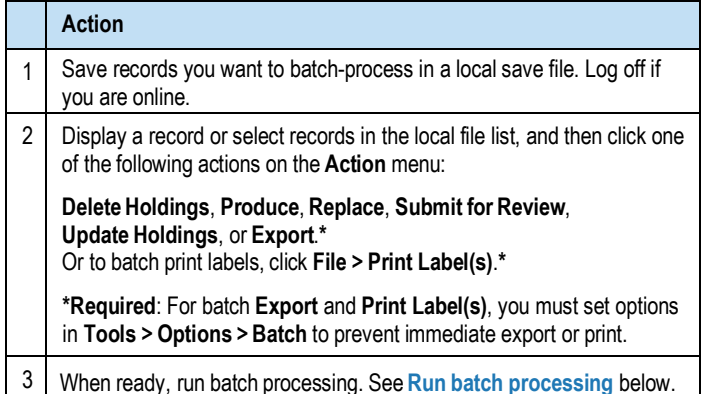

### **Remove actions from records marked for batch**

Remove the Ready Status from records to remove them from batch processing:

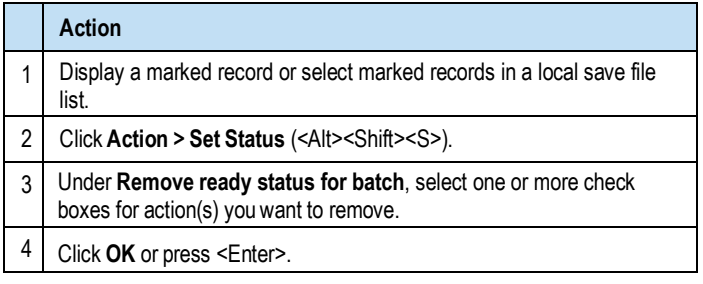

# <span id="page-10-2"></span>**Run batch processing**

The Connexion client automatically logs on to run batch processing. **Required:** Youmust set a general default logon authorization in **Tools > Options > Authorizations** or a file-specific authorization in **File > Local FileManager**(click **Authorization**) for automatic batch logon.

To run batch processing:

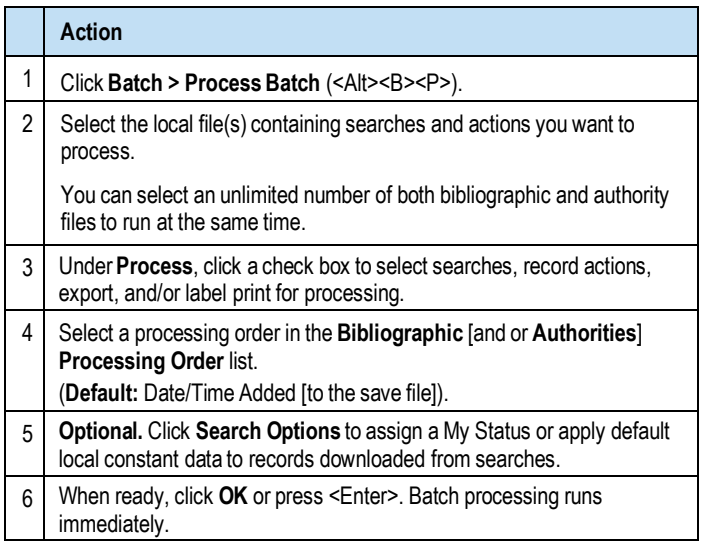

# **Quick batch: Set or delete holdings by entering OCLC numbers**

Batch-process **Update Holdings**, **Produce and Update Holdings**, or **Delete Holdings** by entering only the OCLC numbers of records. You do not have to retrieve the records first before taking these actions.

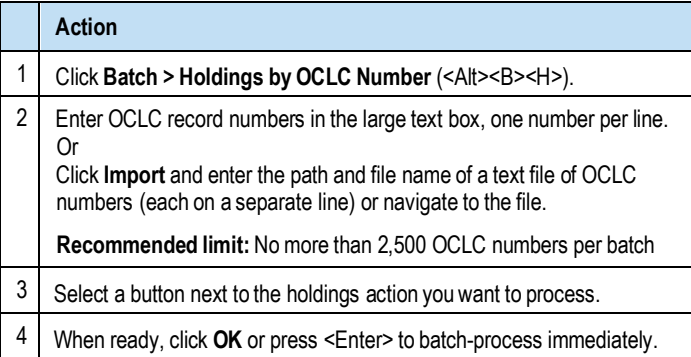

# **Use non-Latin scripts for cataloging**

The client supports the following non-Latin scripts: Arabic, Armenian, Bengali, Chinese, Cyrillic, Devanagari, Ethiopic, Greek, Hebrew, Japanese, Korean, Syriac, Tamil, and Thai.

**Input methods.** If you use non-Latin scripts and English is the default language on your workstation, you may need to install other languages and input keyboards or Input Method Editors (IMEs) in Windows. Access to languages and input keyboards may differ according to your version of Windows. See Windows Help (**Start > Help and Support**) for information and instructions.

**Alternative: RLIN21 keyboards.** See instructions in **[Getting](http://www.oclc.org/support/documentation/connexion/client/gettingstarted/gettingstarted/#client_install_RLIN21_keyboards.fm) Started** for installing RLIN21 keyboards for Arabic, Cyrillic, and Hebrew scripts.

**Valid characters.** Character sets in **[MARC 21 Specifications for](http://www.loc.gov/marc/specifications/specchartables.html) Record Structure, Character Sets, and Exchange Media, Code [Tables](http://www.loc.gov/marc/specifications/specchartables.html)** define the scope of valid characters for Arabic, Chinese, Cyrillic, Greek, Hebrew, Japanese, and Korean.

For Bengali, Devanagari, Tamil, and Thai, the client supports Unicode 4.0 characters in these ranges: U+0980 to U+09FF (Bengali), U+0900 to U+097F (Devanagari), U+0B80 to U+0BFF (Tamil), and U+0E01 to U+0E5B (Thai).

### **Guidelines**

- Records with non-Latin script data must meet MARC standards.
- Use non-Latin script data only, or romanized (Latin-script equivalent) data only, or both in records.
- Follow guidelines in **ALA LC [Romanization](http://www.loc.gov/catdir/cpso/roman.html) Tables** for romanized data.
- Use multiple supported non-Latin scripts anywhere in a record, including within a single field.

# **Client tools for non-Latin scripts in records**

Use the following commands as tools to help manage multiscript data:

### **Edit > Linking Fields > Link or Unlink**

Links or unlinks non-Latin script fields with Latin script fields. Note: This command is also on the right-click menu in records.

### **Edit > MARC-8 Characters > Convert to MARC-8 CJK**

Converts non-MARC-8 CJK characters to equivalent MARC-8.

### **Edit > MARC-8 Characters > Verify** or **Clear**

Verifies characters separately from record validation or clears highlights from invalid characters. Unavailable for Bengali, Devanagari, Tamil, and Thai. These scripts are verified when you validate records.

### **Edit > Transliterate > Arabic** or **Persian**

Transliterates romanized data in records into Arabic script data. Note: These commands are also on the right-click menu.

### **File > Import Records**; click **Record Characteristics**

Select a record standard (default: MARC 21) and character set (default: MARC-8) for imported records.

### **Tools > CJK E-Dictionary**

Helps select characters for Chinese, Japanese, and Korean script data.

**Tools > Options > Export**; click **Record Characteristics** Select a record standard (default: MARC 21) and character set (default: MARC-8) for imported records.

**Tools > Options > International.** Select or clear options for:

- Retaining types of data and sorting data in exported records.
- Including paired fields in workforms automatically.
- Changing the client interface language (Chinese, simplified, or traditional; English; German; Japanese; Korean; or Spanish).
- Transliterating romanized data into Arabic script in designated fields of WorldCat records that you retrieve interactively.

### **View > Align Right**

Align Arabic or Hebrew script data for record display and print. **Note:** This command is also on the right-click menu.

**On right-click menu only—Insert Unicode Control Characters** Insert control characters to correctly display left-to-right multiple-digit numbers and punctuation in Arabic, Persian, and Hebrew records.

# **Support**

#### **Contact OCLC Customer Support**

Send an e-mail: **[support@oclc.org](mailto:support@oclc.org)** Telephone: 1-800-848-5800 (USA) or +1-614-793-8682 Fax: 1-614-764-2694 (7:00 a.m. to 9:00 p.m., U.S. Eastern time, Monday–Friday)

From within the Connexion client:

Click **Help > Contact Support**.

Use a **[support](https://www.oclc.org/content/forms/worldwide/en/contact-support.html) form** on the Web.

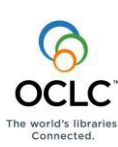

ISO 9001 Certified The following OCLC product, service and business names are trademarks or service marks of OCLC, Inc.: Connexion , OCLC, WorldCat, and "The world's libraries. Connected." In addition, the WorldCat symbol and OCLC symbol are service marks of OCLC. Third-party product and service names are trademarks or service marks of their respective owners.

Product Code REF1110 1609/2000281W, OCLC

1 OCLC grants permission to photocopy this publication as needed.